# **Master Instructions for Employers**

# Contents

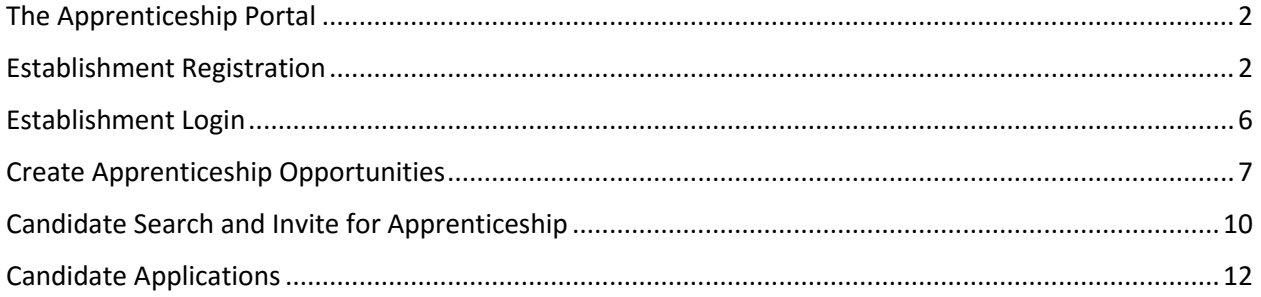

#### <span id="page-1-0"></span>The Apprenticeship Portal

The apprenticeship portal is a website for exchange of information on apprenticeship. The public view gives you access to information on registered Candidates through Search Parameters on the portal like Registration No, Gender, State, District, Sector and Trade and so on.

#### <span id="page-1-1"></span>Establishment Registration

Follow the steps below for registration on the portal. All fields marked with \* are mandatory fields.

1. Click on the **"Register"** button the top toolbar and select the option **'Register as Establishment'** (refer to image below)

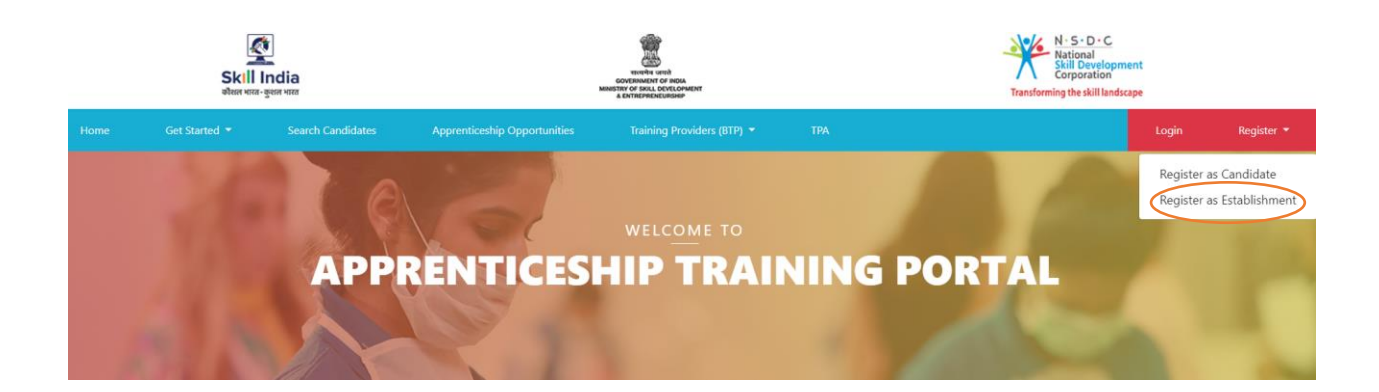

2. On the page that opens, you will have to fill in your basic details (refer to the image below). Press **continue** when done

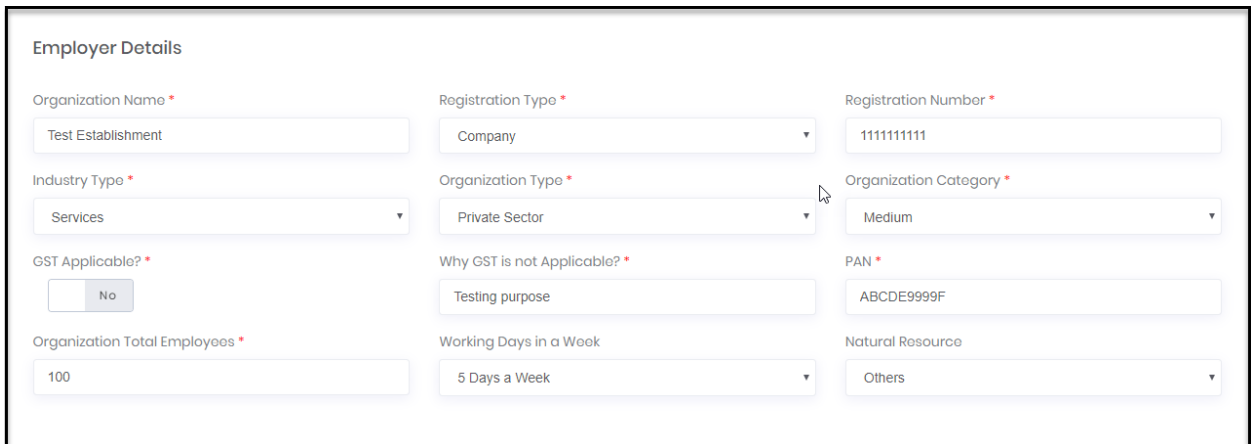

3. On the next page that opens, you are required to upload some documents and training details.

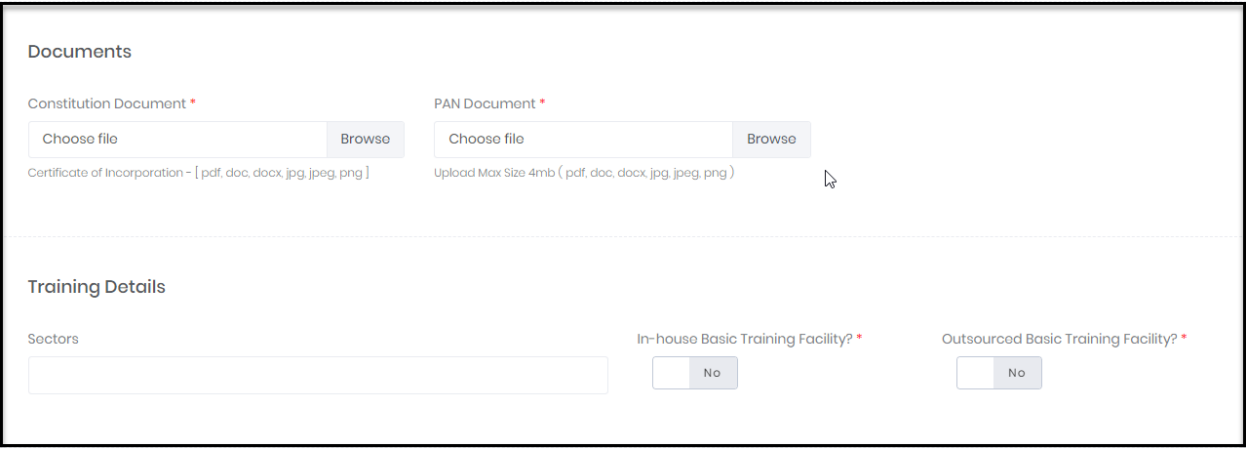

On the next page, you will have to fill in your contact details.

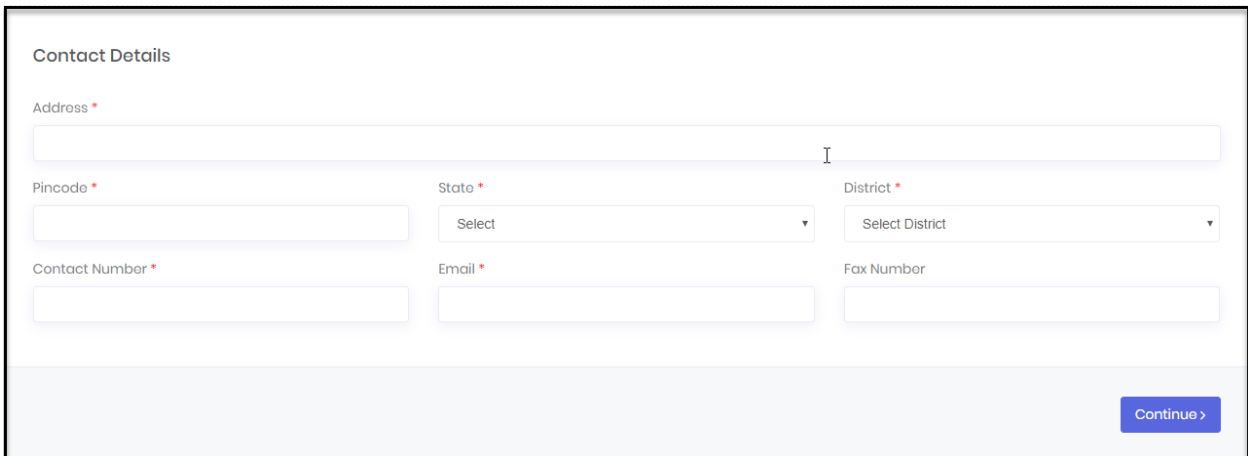

In addition, you will be required to fill in details of Head of Organization and SPOC. You will also be required to mention your **Email ID** and **password** (see encircled below). You will need to use these every time you login to the Apprenticeship portal.

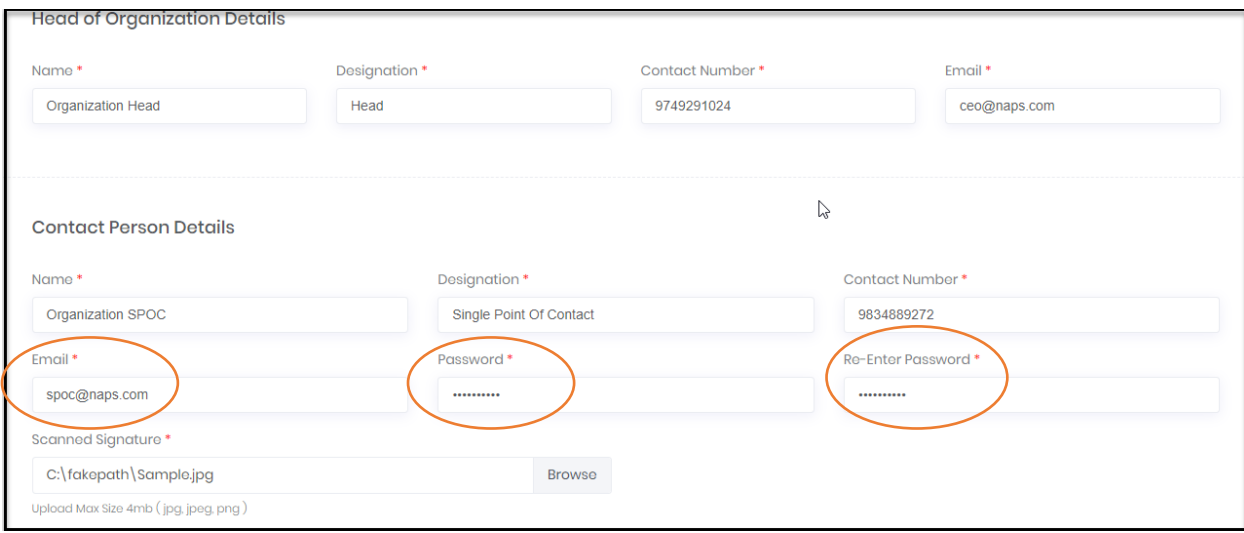

- 4. The last page will give you a summary of all the details you have provided so far.
	- In case you want to make any changes, you can click on the **edit** button and go to the page you would like to make changes on
	- If all the details entered by you are correct, you can click on the **confirm** button to complete the registration process

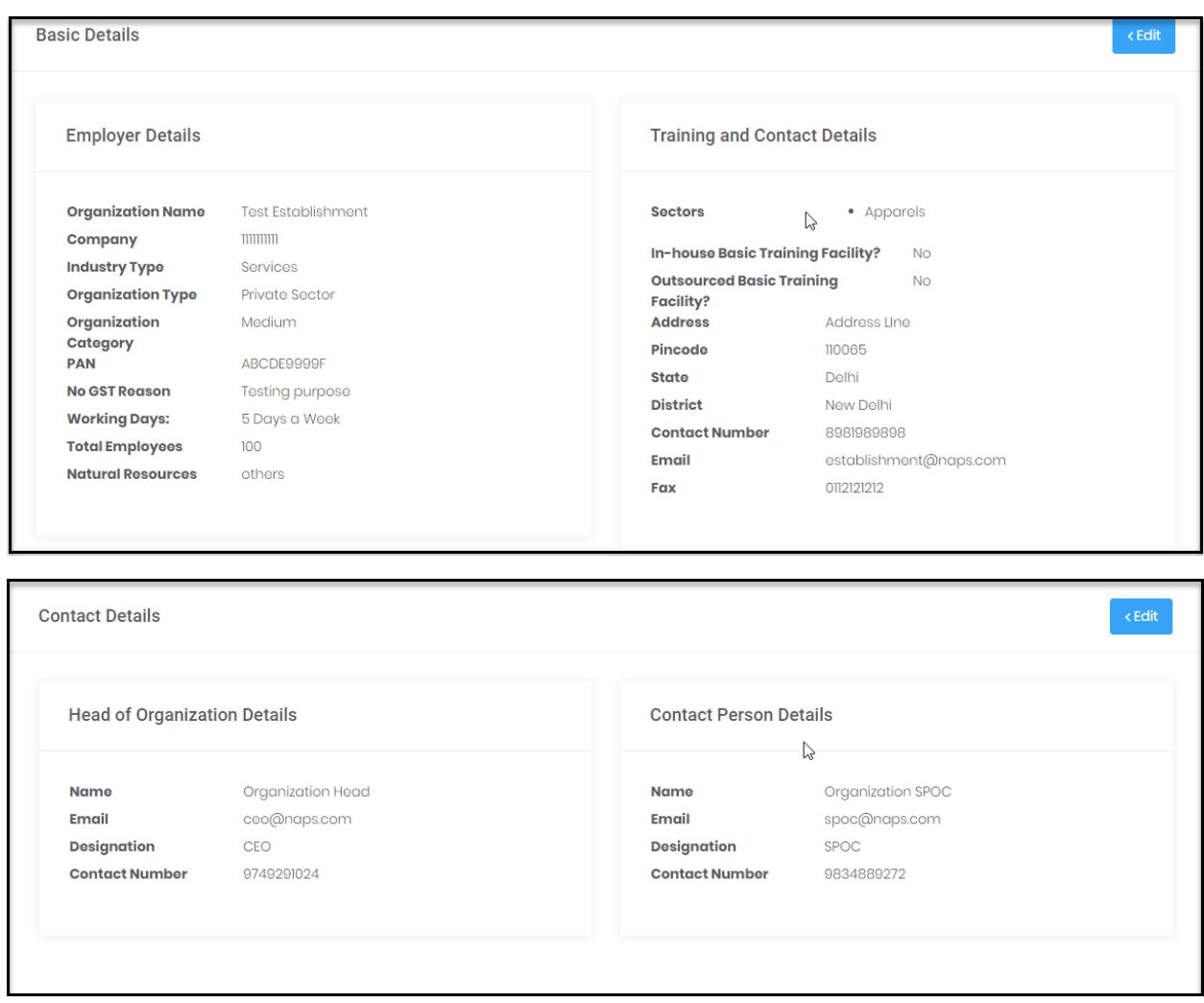

### <span id="page-5-0"></span>Establishment Login

Once you have completed the registration process, you can login using your credentials, that is, email ID and password.

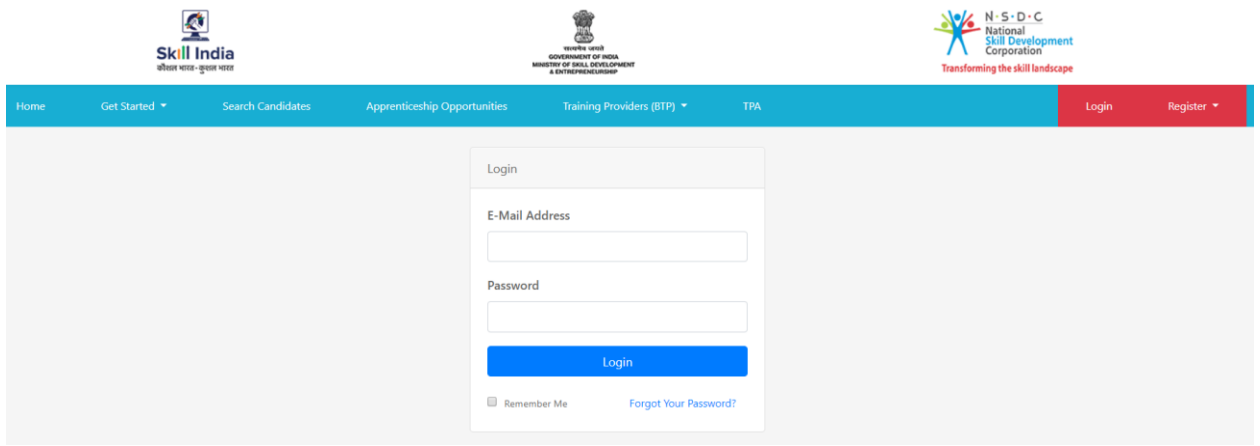

After the login, you will see your Dashboard with statistics on Apprenticeships, Apprenticeship Opportunities, Applications and Invites.

- Apprenticeships→ Number of Apprenticeship Contracts generated by you
- Apprenticeship Opportunities  $\rightarrow$  Opportunities created by you
- Applications→ Number of Applications you have received from various Candidates
- Invitations → Number of Candidates that have been invited by you

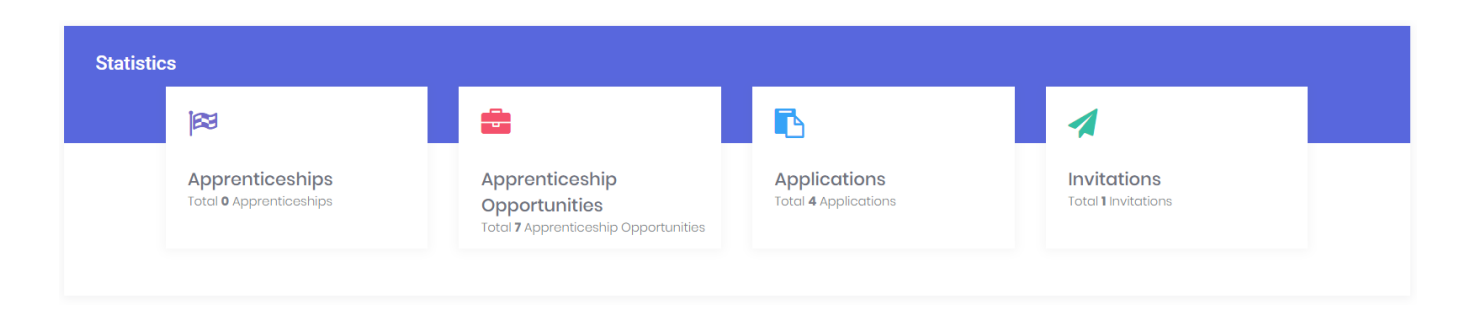

The portal will also show the graphical representation of the number of Applications and Apprenticeship Opportunities (along with the status)

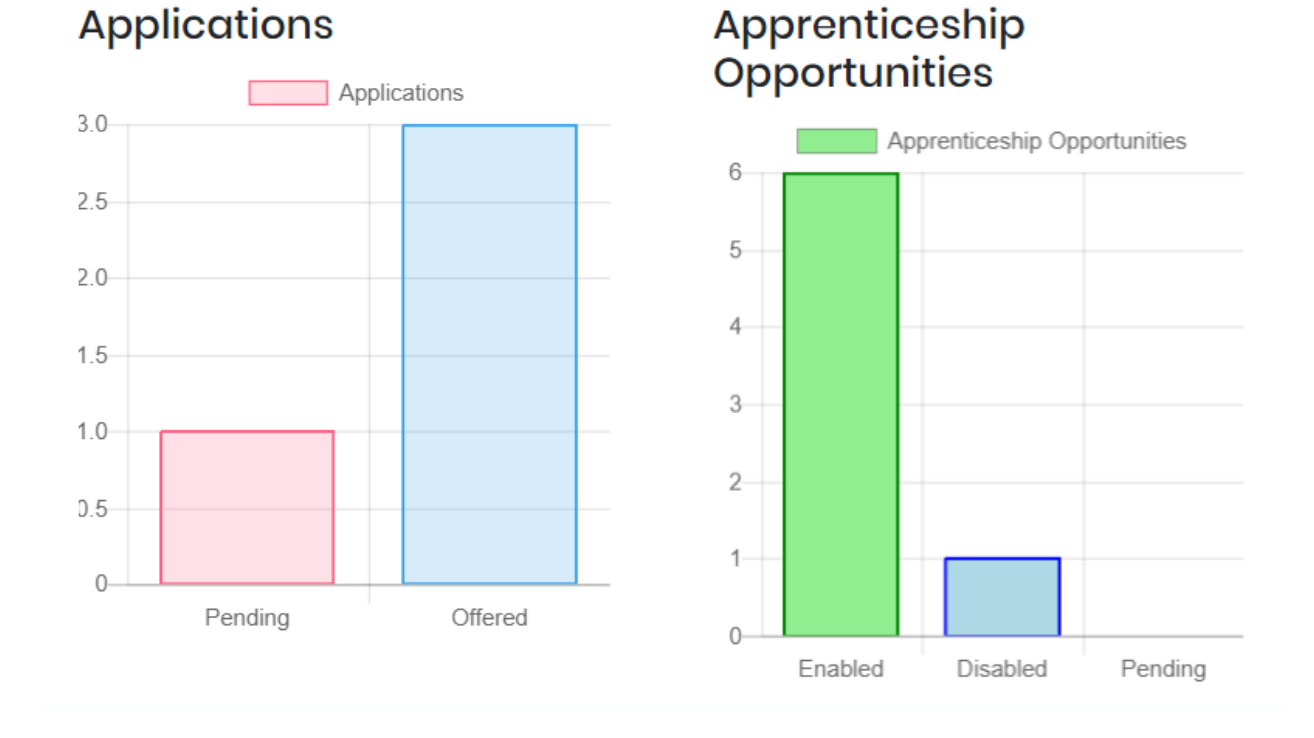

#### <span id="page-6-0"></span>Create Apprenticeship Opportunities

You can create an Apprenticeship Opportunity by clicking the Apprenticeship Opportunities button on the navigation bar (encircled in the image below).

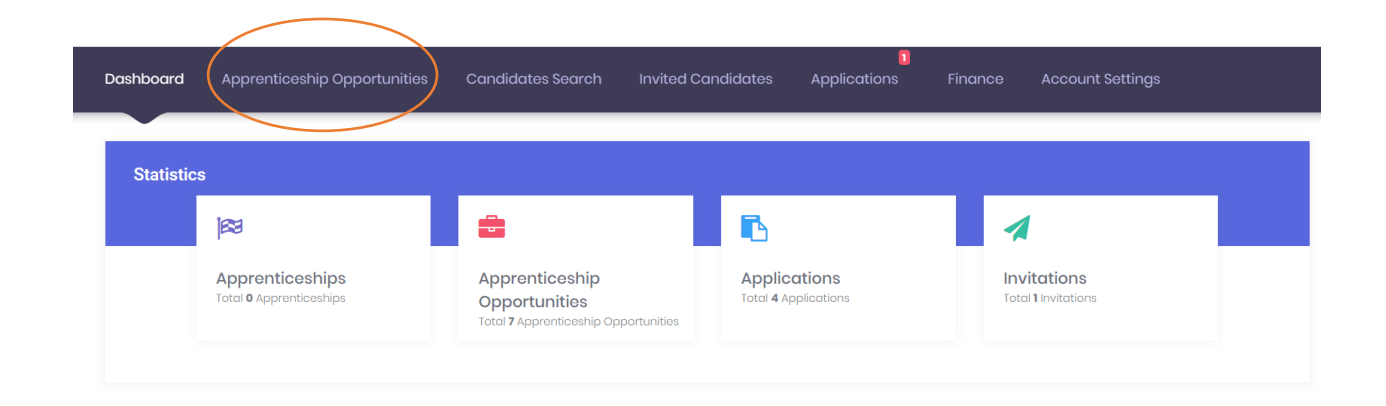

The screen that appears will display the Apprenticeship Opportunities posted by you. You can create a new opportunity by clicking the 'Create Apprenticeship Opportunity' button (encircled below).

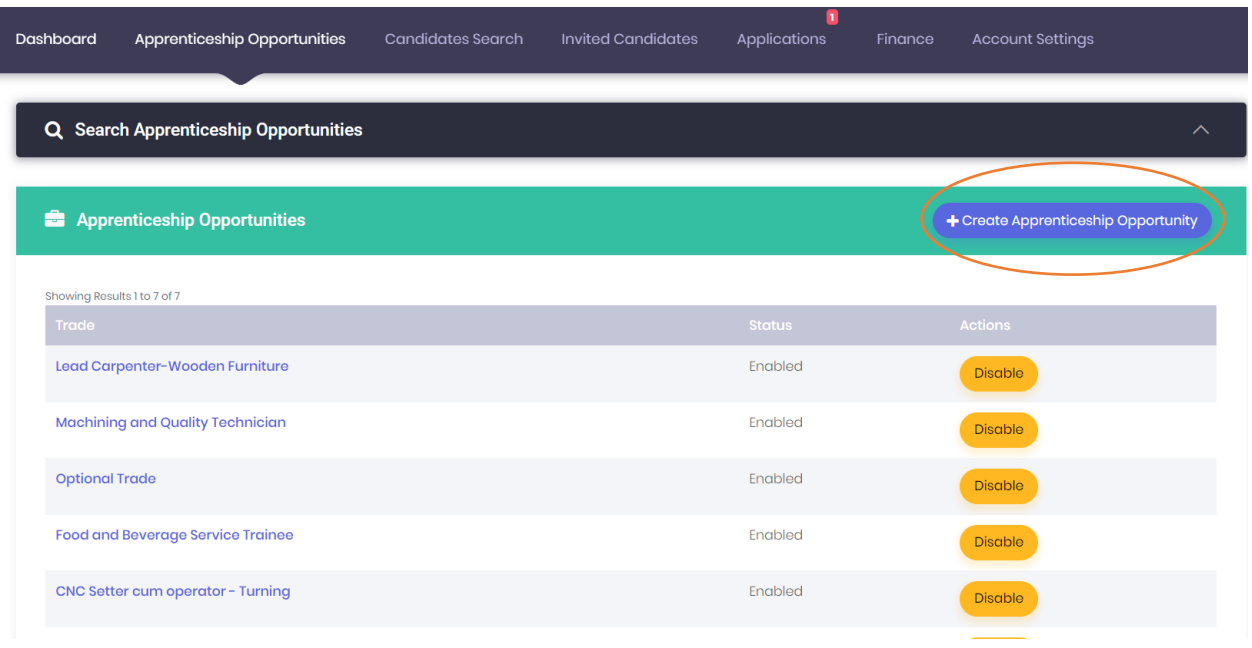

Every opportunity is clickable and will take you to the details screen of that opportunity (refer to image below).

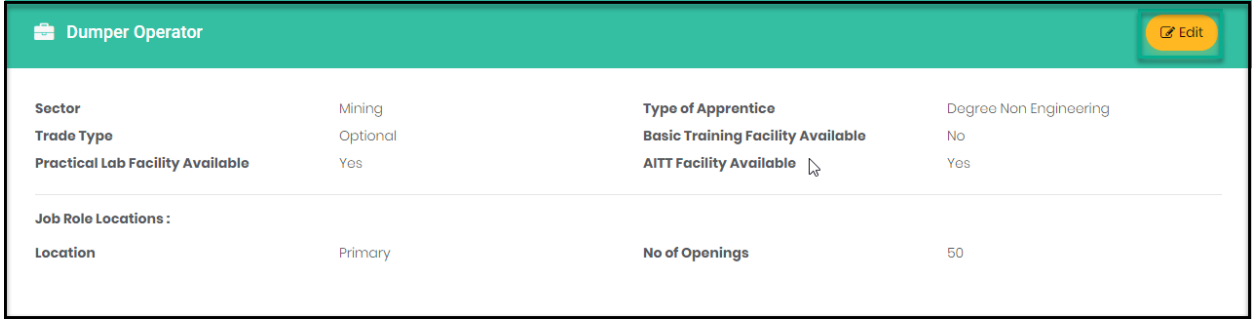

You have an option to **edit** each opportunity by clicking at the **'Edit'** button (encircled in the image below)

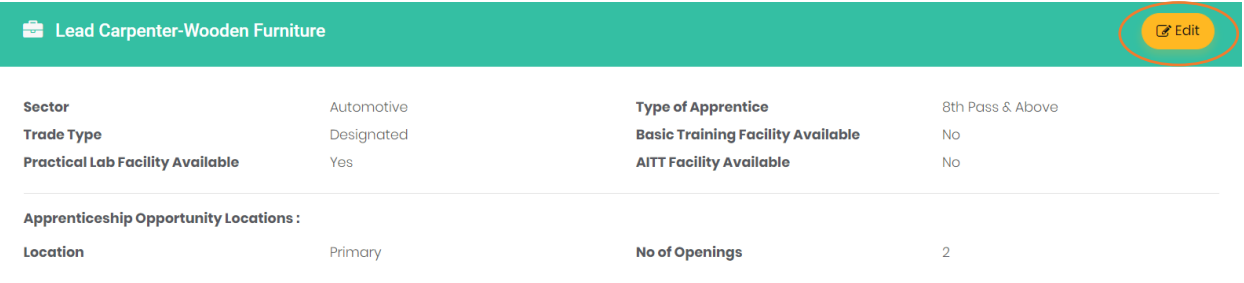

The following screen will appear on clicking the edit button. After making the changes, you can click on the **Update** button (encircled below) to save the changes.

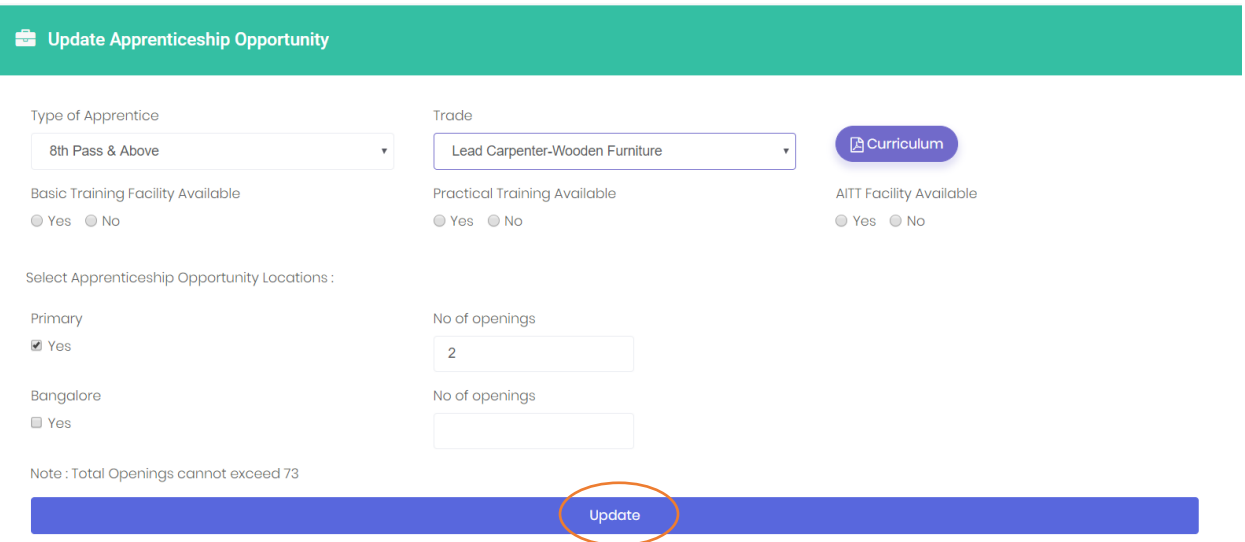

#### <span id="page-9-0"></span>Candidate Search and Invite for Apprenticeship

Through the public access (without login), there is a provision to search for candidates. The Establishments would be able to search for the registered Candidates basis the Search Parameters like Registration No, Gender, State, District, Sector and Trade (refer to image below).

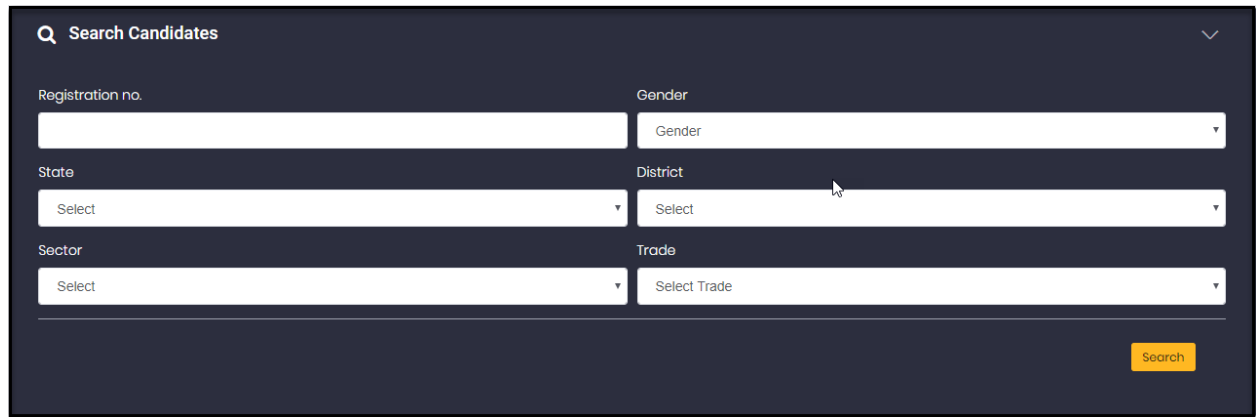

The image below shows how the search results will appear.

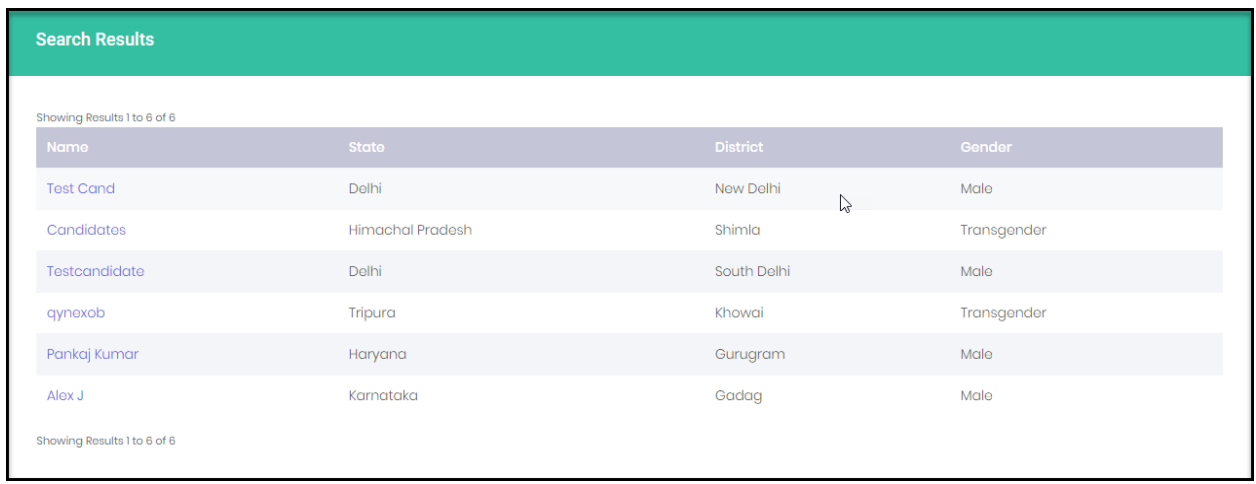

Every result is clickable, and it navigates to the main details screen of Candidates; however, **for viewing the main details of the Candidate, the portal will prompt you to login**

Once you're logged in, you will be able to see candidate details (refer to the screen below). Based on this information you can decided whether you want to invite the candidate for apprenticeship. You can click on the invite button (encircled in the image below) on the navigation bar to send the invite.

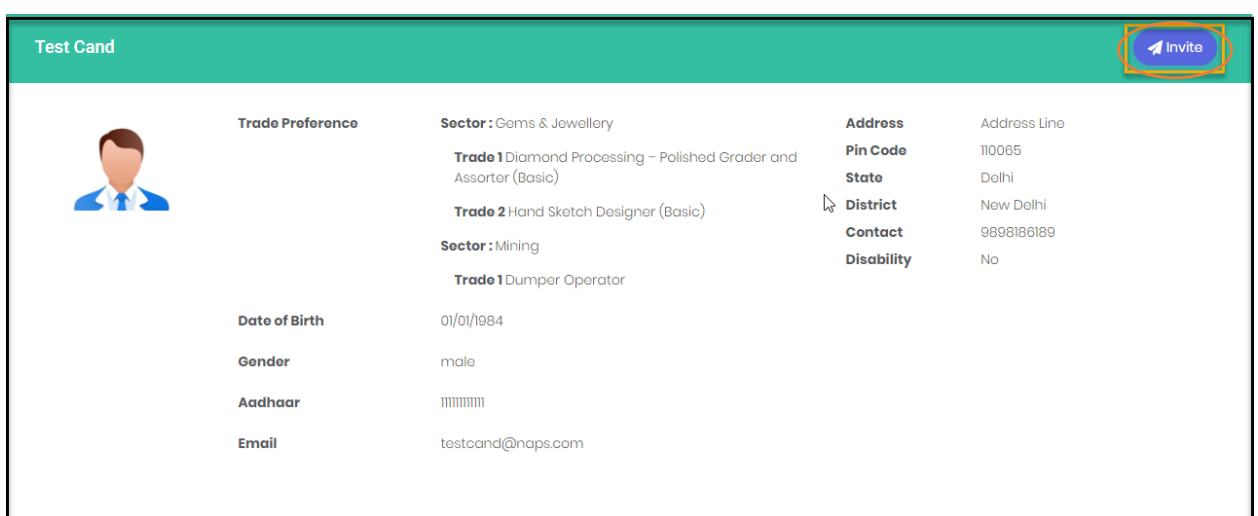

You can view the invited candidates by clicking on the **'Invited Candidates'** (encircled below) button on the navigation bar.

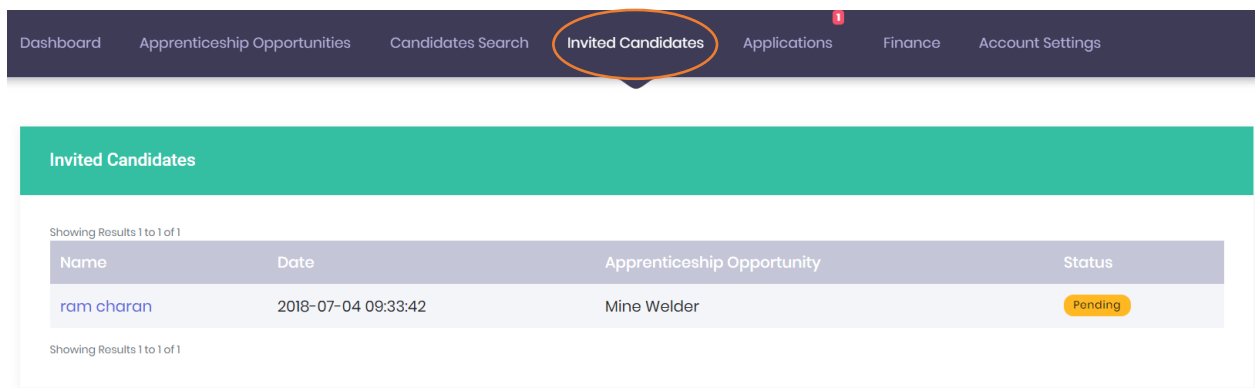

You have the following options, in case there is no action for the candidate after you have sent the invite:

- a- If Candidate rejects the invite, you can re-invite them for the same or other course(s)
- b- If Candidate does not take any action on the invite (does not accept or reject), you can re-invite him for the same course, but only after 15 days from sending the last invite

## <span id="page-11-0"></span>Candidate Applications

This option allows you to view the application received by Candidates for the opportunities posted by you. You can click on the 'Applications' to view this list (refer to the image below)

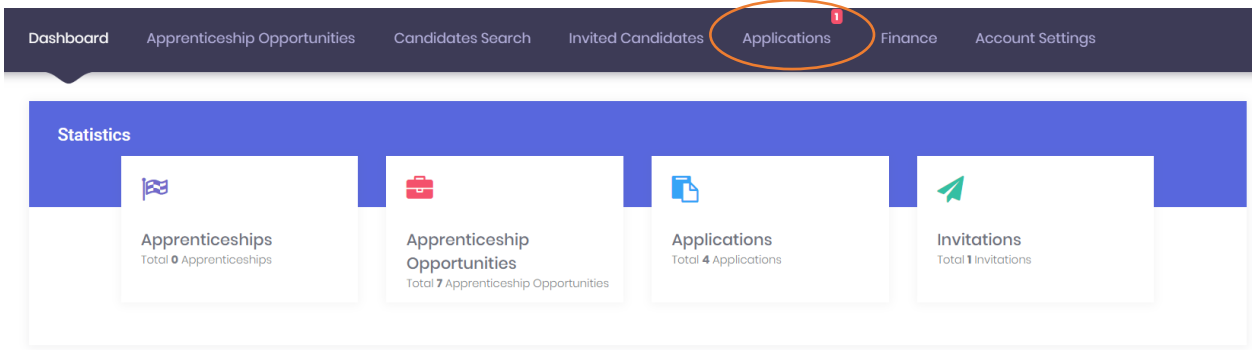

You can also search for Applications based on Candidate, Trade and Status using the '**Search Applications'** tool on the page. (refer to image below)

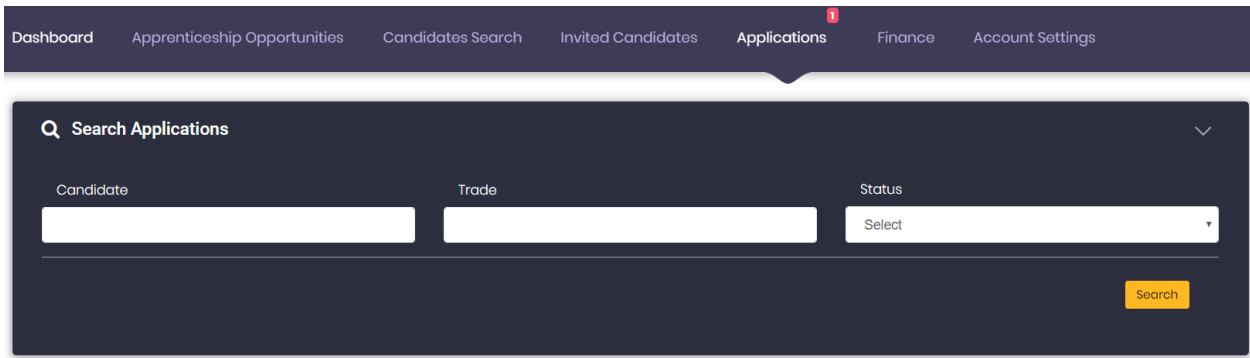

The image below shows how the search results would look like.

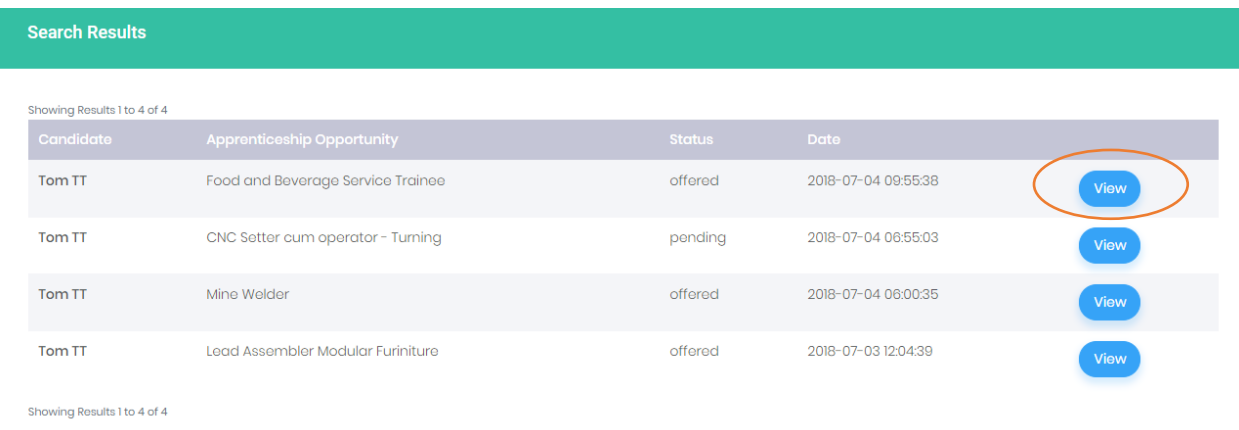

The **'view'** (encircled in the image above) button gives an option to see details of every record (see image below)

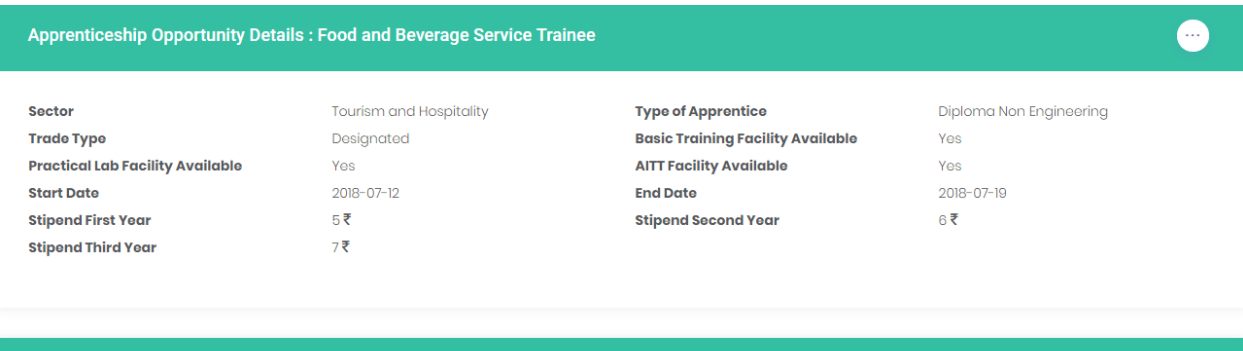

#### **Candidate Details: Tom TT**

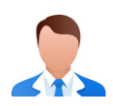

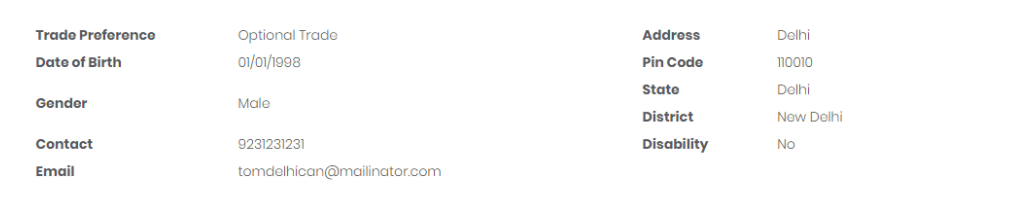